# SLT RVPN Service

Setup & Configuration Guide

#### SLT RVPN Service Setup & Configuration

- You can either connect via a PC (Desktop) or a Mobile
	- Part 1: How to connect via a PC (*refer slide 3*)
	- Part 2: How to connect via a Mobile (*refer slide 4*)
- You can either use a Soft token or a Hard token for the OTP generation
	- Hardware token is a physical device to generate the OTP
	- Software token is an App (**FortiToken Mobile**) to generate the OTP
		- Part 3: How to install the software token generator (*refer slide 5*)

#### Part 01: Cisco Client Installation for Windows PCs

#### • **Step 01:**

- Download and install the Cisco Client (PC admin privilege is required)
- <https://www.slt.lk/en/business/enterprises/networking-services> (files are available on www.slt.lk)
- Run the .exe file
- Tick (select) only the "**Core & VPN**".

#### • **Step 02**:

- Then, copy the provided "**Profile files"** to the correct location of the computer.
- ("**Profile Files**" will be emailed by SLT Service Fulfilment team).
- "C" -> "Program Data"-> "Cisco"->"Cisco AnyConnect Mobility client"->"Profile"-> paste the given files here.

#### • **Step 03:**

- Then, start the "Cisco AnyConnect Mobility Client".
- Go to "Settings" ->"Preferences" and make sure that "Disable Captive Portal Detection" is enabled.
- Select "SLT\_VPN" and press "Connect"
- Enter Username & Password (password should be given password + OTP)---Connection is completed
- Check the IP details for verification (command prompt-ipconfig----if an IP is issued the connection is successful)
- **Step 04:** 
	- Similarly Select "SLT\_VPN\_Backup" and press "Connect", and test whether the IP is issued (this is the DR gateway-if the primary gateway is unreachable use the DR gateway)

#### Part 02: Cisco Client (App) Installation for Mobiles

#### **Step 01:** Go to Play Store, download & Install the "Cisco Anyconnect" App **Step 02: Configurations**

- Open the App, Go to, *Connections*->*Advanced Preferences*->*Add New VPN Connection*
- ->*Description*->"Provide any Name"
- ->*Server Address*->"Provide Active Gateway IP"
- ->*Advanced Preferences*->*Certificate*->"Disabled"
	- Make sure to "**Tick**" "*Connect with IPsec*"
	- Authentication is set to "*EAP-AnyConnect*"
	- IKE Identity "*Will be provided by the SLT Service fulfilment Team*"
	- Then complete the configuration by clicking "Done" twice and Select the "VPN Name you provided"
	- Then, Make the "**AnyConnect VPN**" Button "**ON**"
	- Then, click on "*Change Settings*", and make sure to **untick** the "*Block Untrusted Servers*"
	- Then, Make the "**AnyConnect VPN**" Button "**ON**", and Press "**Continue**"
	- Enter the correct Username and password (*Password is the given password + token Password*)

## Part 03: How to install the software token Generator

- **Step 01:** Go to Playstore, download and install the "**FortiToken Mobile**" App
- **Step 02**: Open the App, and Select "Scan Barcode", and use the barcode which is emailed by the SLT Service Fulfilment Team.
	- Your Soft Token App is activated. Use the App to generate OTP Tokens when you want to connect via SLT Remote VPN Service.

Some screen captures are available in next slides for your reference

## Step 01: Cisco Client Installation for Windows PCs

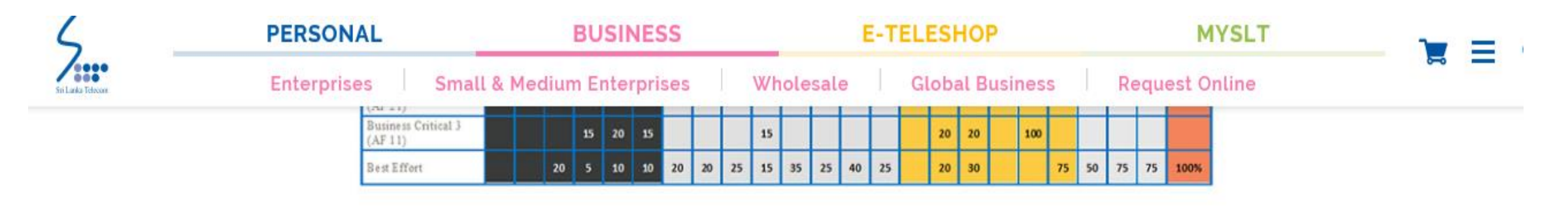

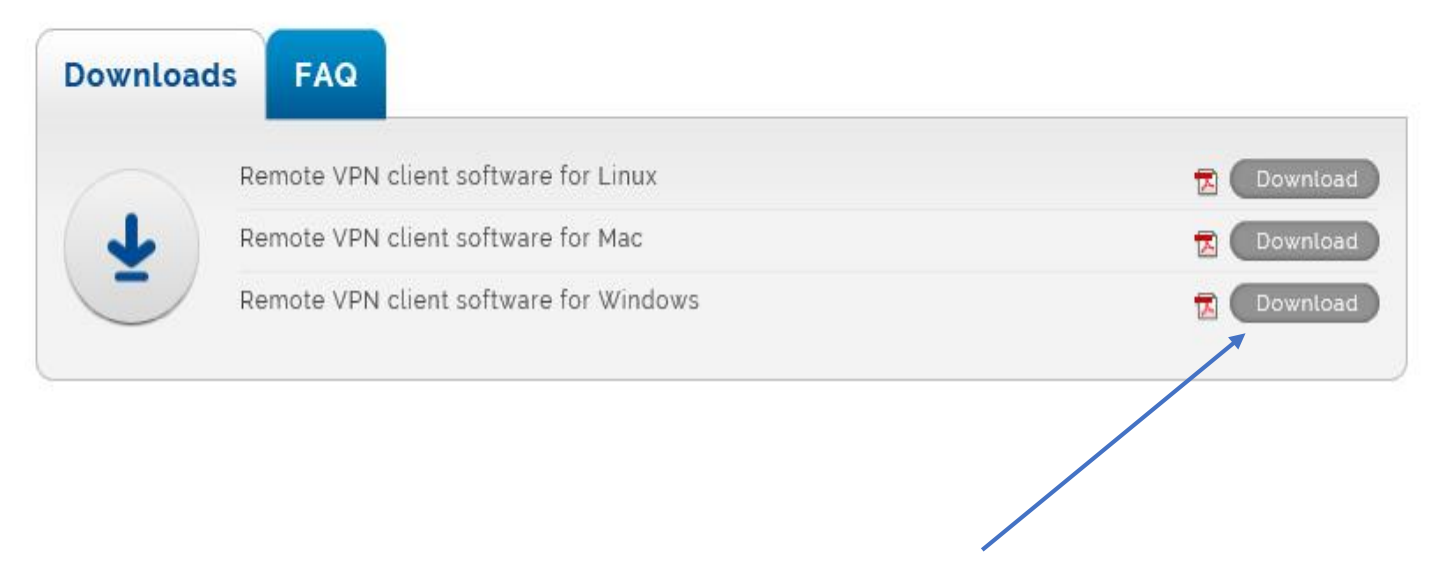

Download and install the Cisco Client

### Step 01: Cisco Client Installation for Windows **PC<sub>S</sub>**

Tick (select) only the "**Core & VPN**".

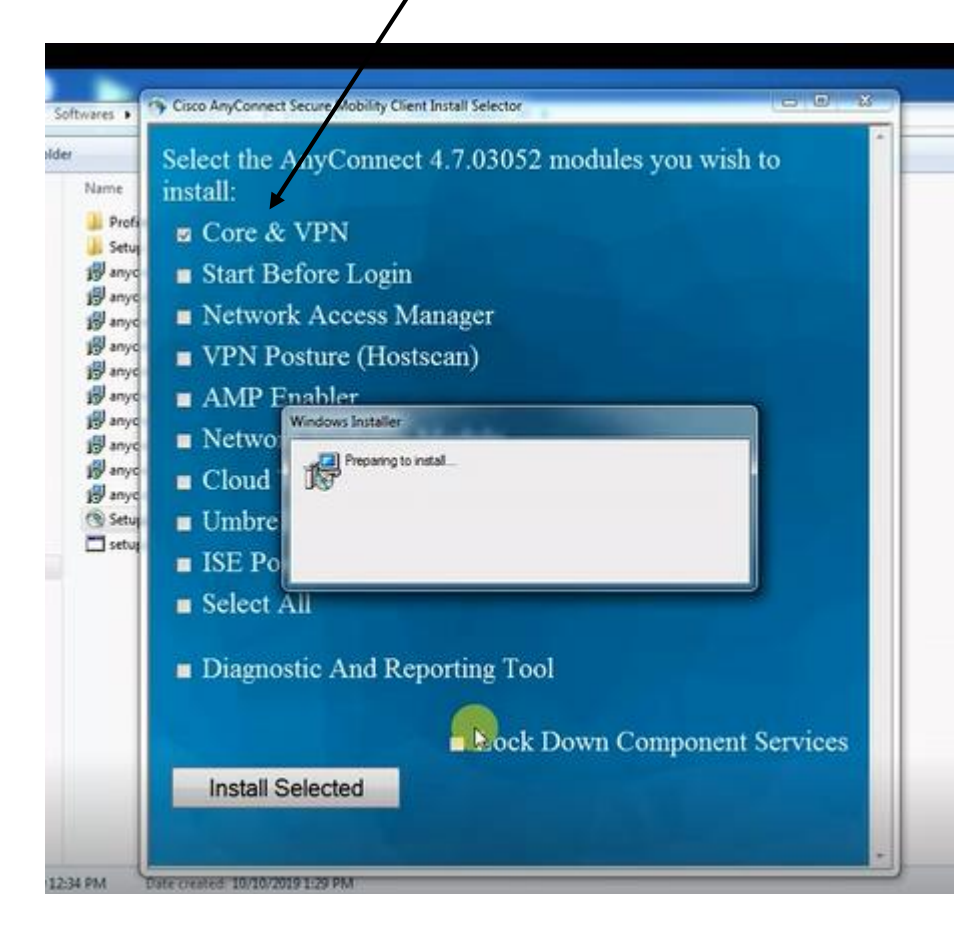

### Step 02: Cisco Client Installation for Windows PCs

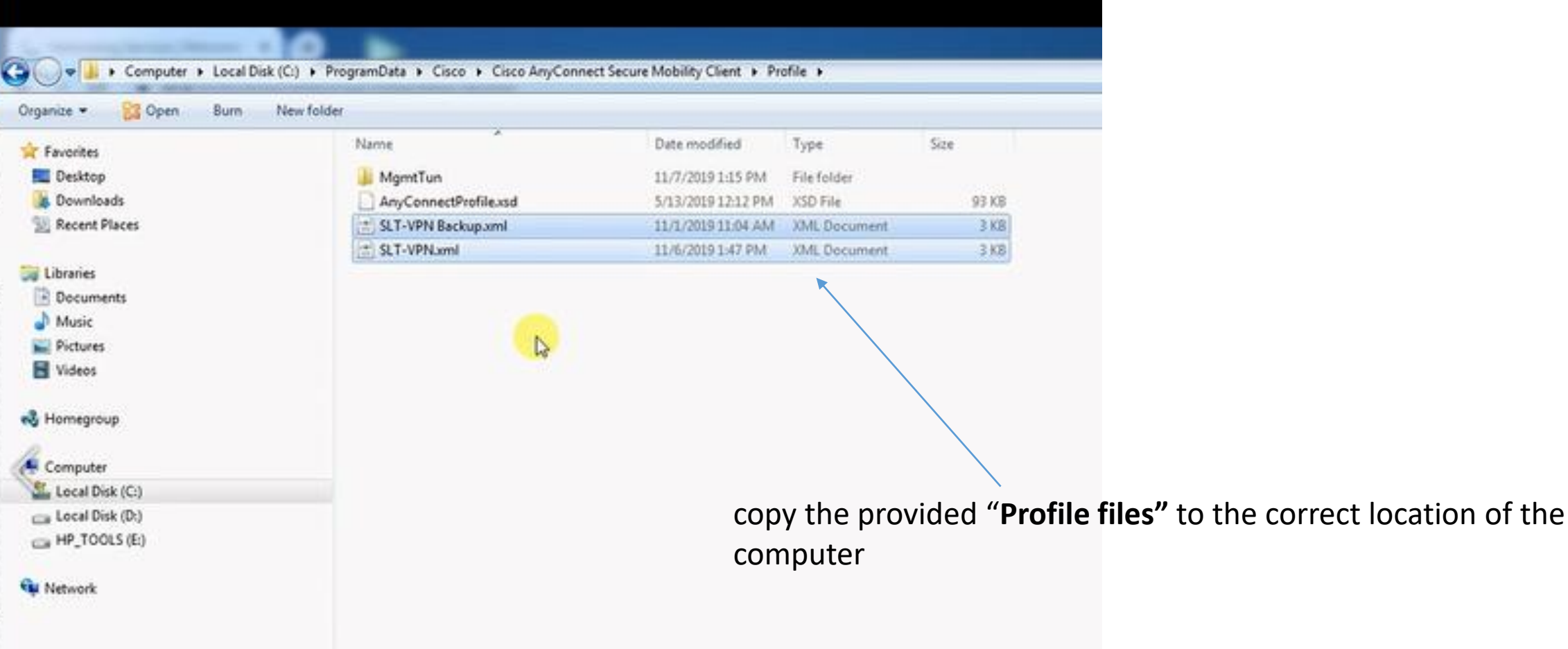

#### Step 03: Cisco Client Installation for Windows PCs

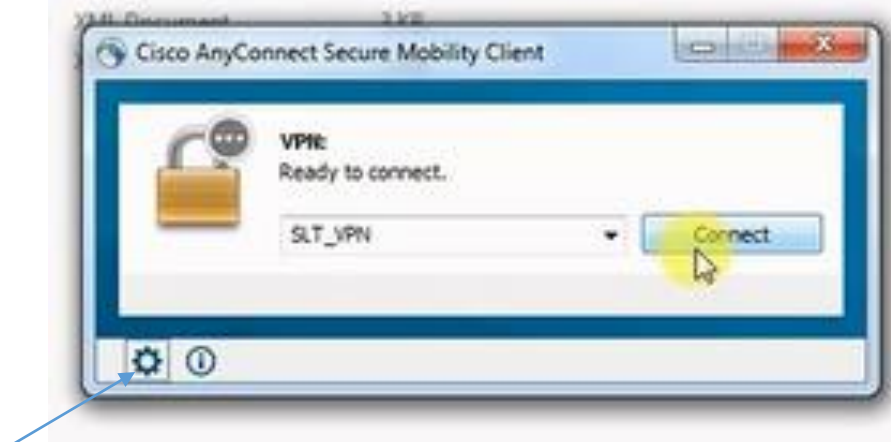

#### **Settings**

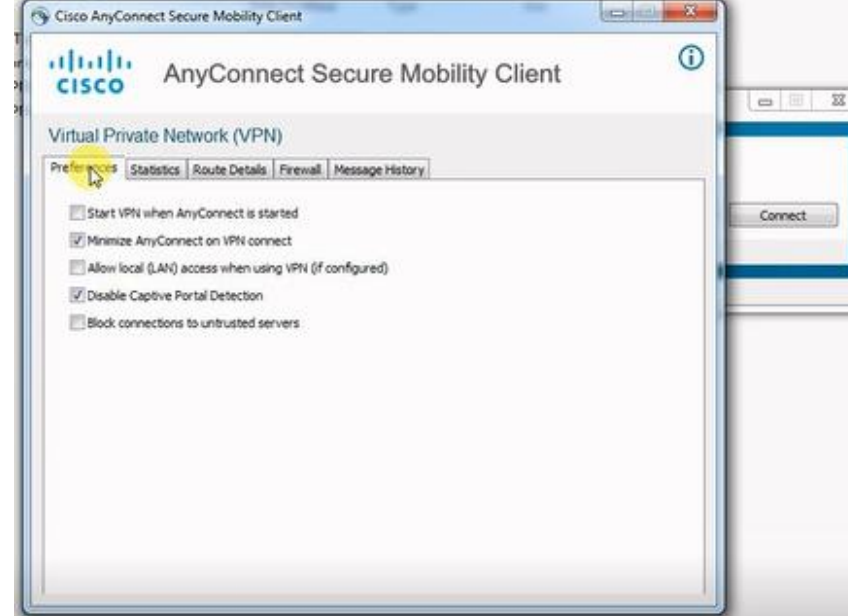

#### Enter User Name & Password

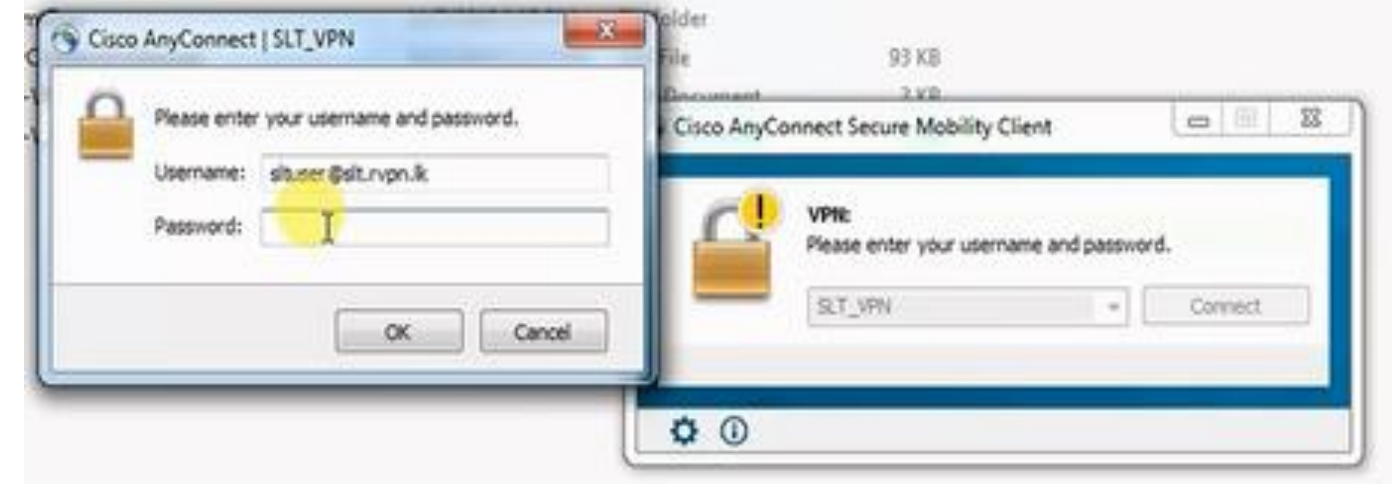

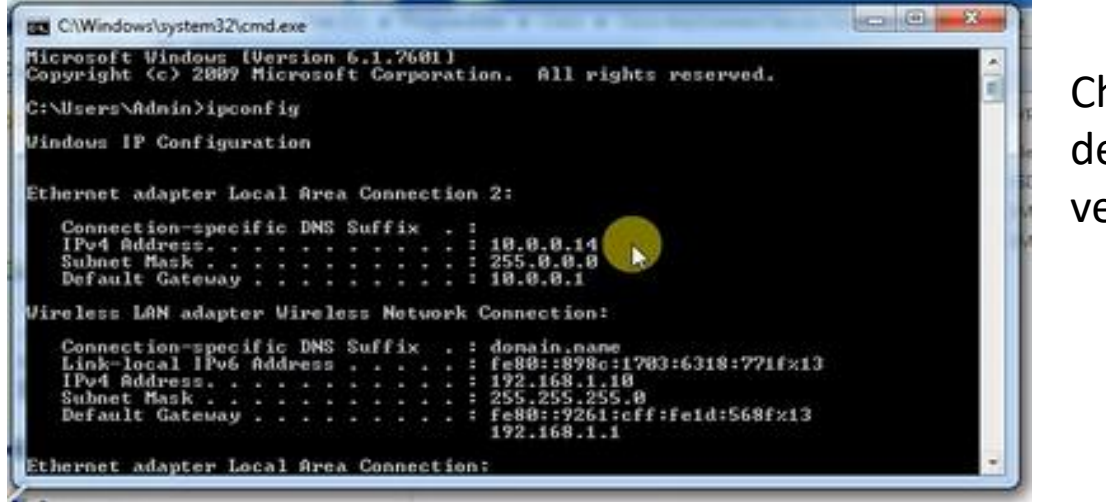

Check the IP details for verification

### Step 04: Cisco Client Installation for Windows **PC<sub>S</sub>**

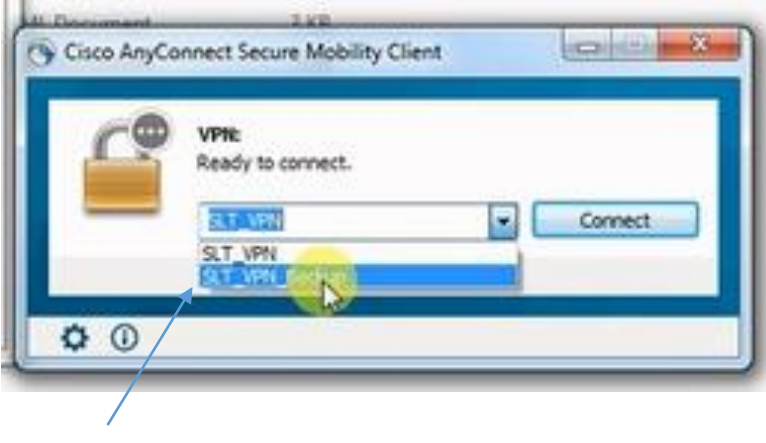

Similarly Select "SLT\_VPN\_Backup

## Cisco Client (App) Installation for Mobiles

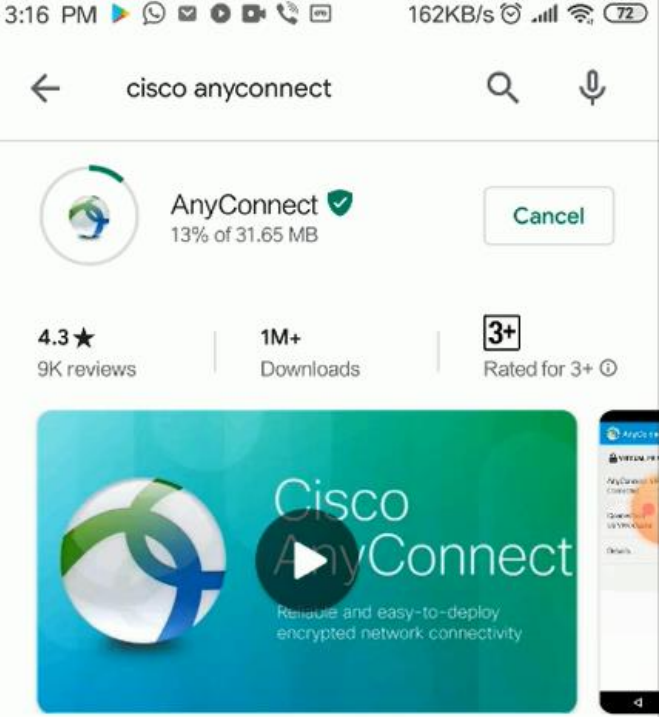

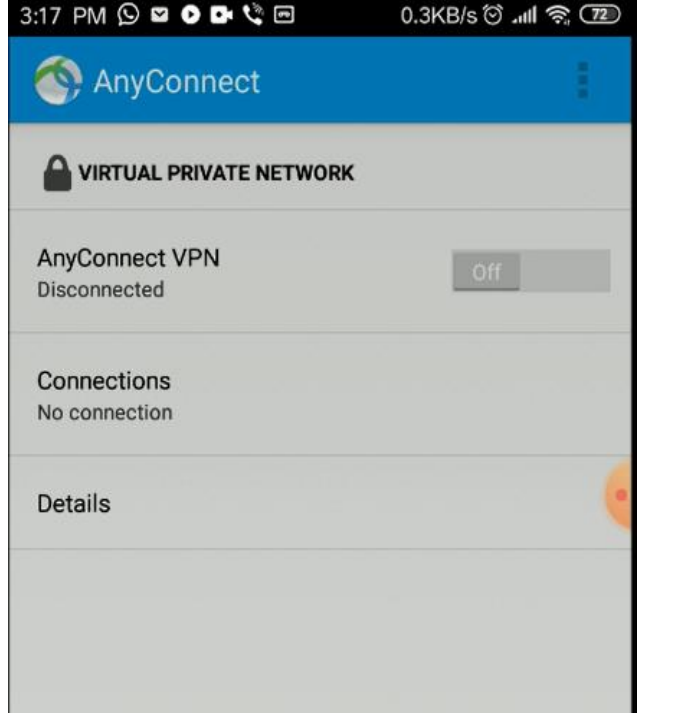

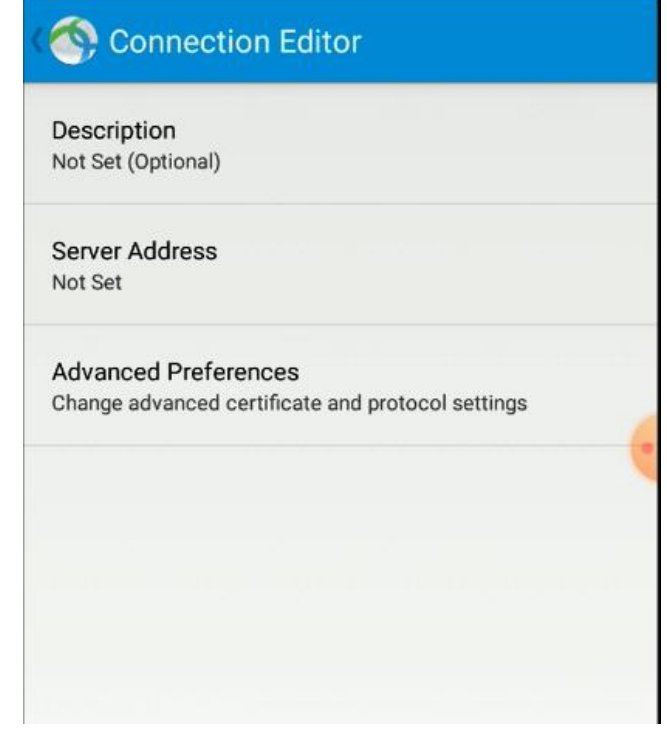

## Cisco Client (App) Installation for Mobiles

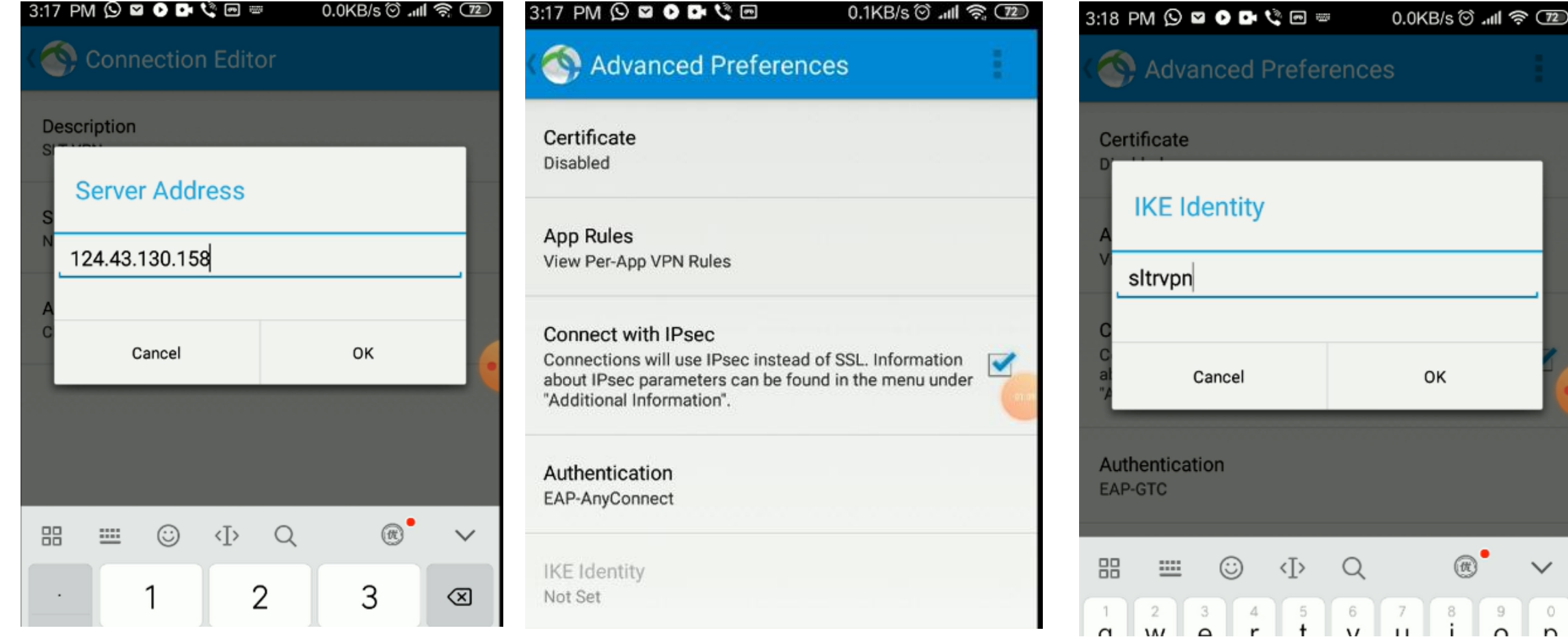

## Cisco Client (App) Installation for Mobiles

An **SL** 

 $Co$ se

Se

An by If t aut

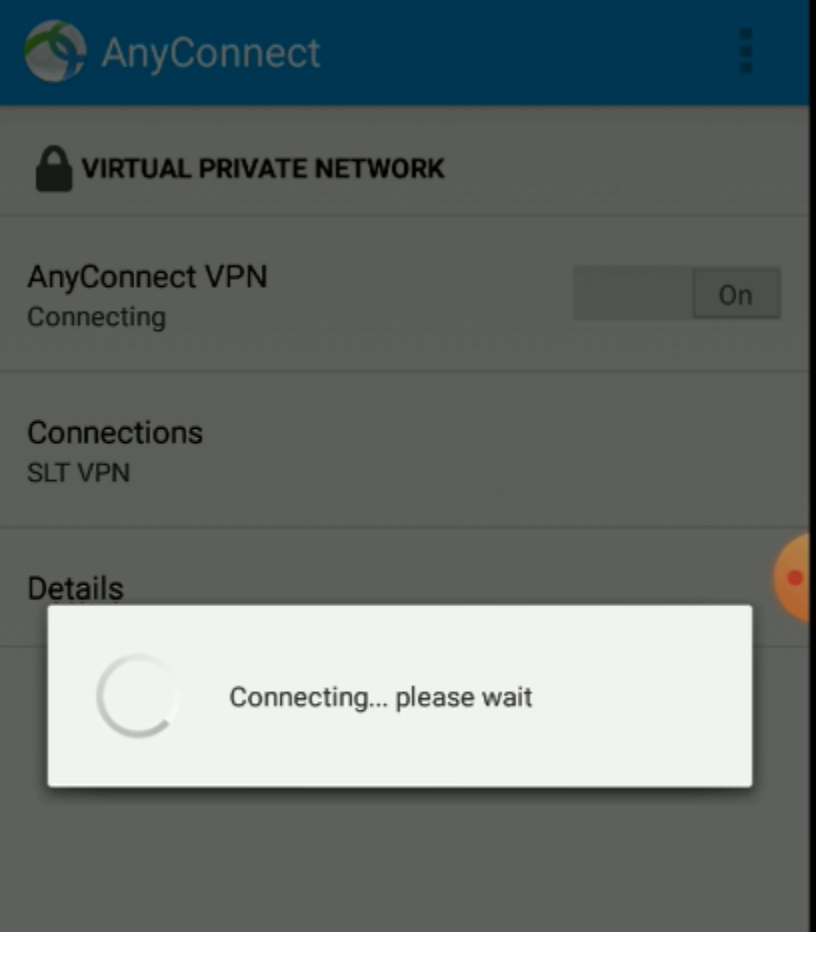

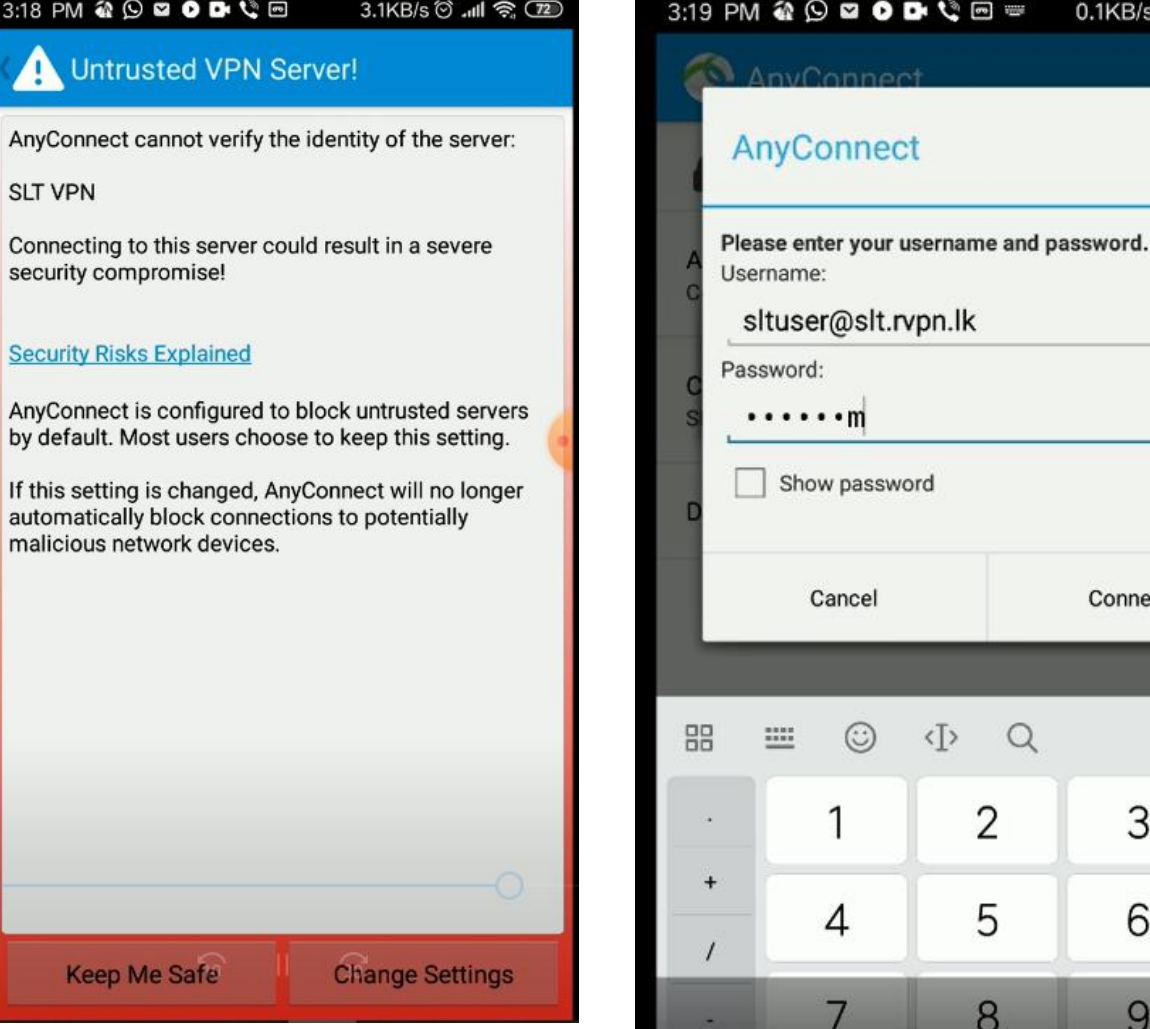

 $0.1$ KB/s  $\circledcirc$  ...II  $\circledast$  (TD

Connect

3

6

9

 $Q$ 

8

 $\circledcirc$ 

 $\checkmark$ 

 $\otimes$ 

 $\ast$ 

#

#### How to install the software token Generator

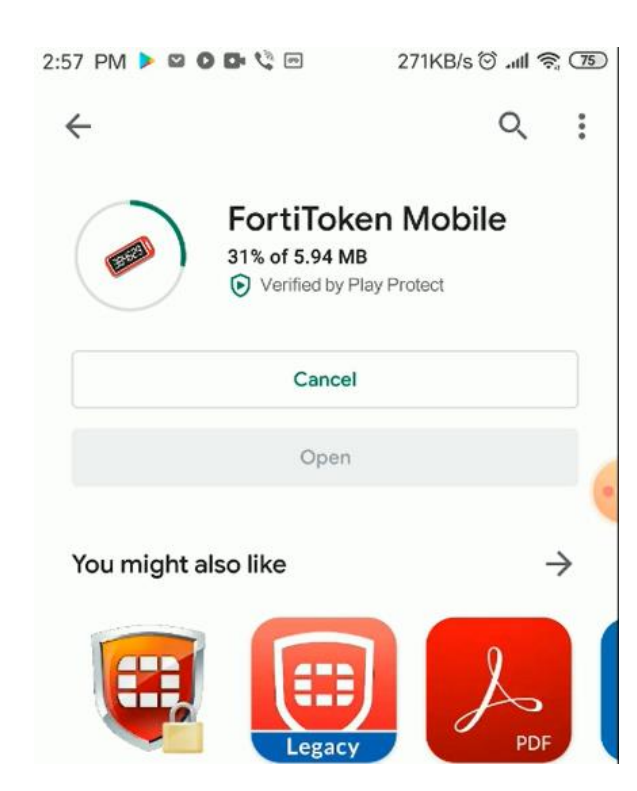